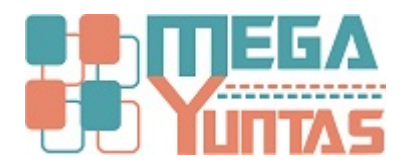

## **Gestion de Documentos: Registrar una Venta de Mercadería en Selva**

## YUPAY | Contabilidad

En este Tip podra encontrar de como registrar un documento de Venta

## **Pasos**

## **1) Realizar una Nueva Venta.**

Para realizar un Nuevo Documento de una Venta se realiza los siguientes pasos:

- 1. Nos dirigimos al módulo de **Contabilidad**/**Operaciones**/ **Documento**.
- 2. Hacemos click en Documentos, luego nos dirigimos a la barra de herramientas , donde encontraremos el icono de **"Nuevo"** , donde automáticamente se mostrara un formulario para crear el nuevo documento.
- 3. Como primer atributo encontramos el tipo de registro que definirá el tipo de movimiento que se va a realizar al registrar el documento las cuales son: **Apertura**, **cierre**, **Ajuste**, **Compras**, **Ventas**, **Bancos** y **Otros**.
- 4. En este caso para realizar una **Venta** se elige como registro **"V Ventas"**
- 5. El voucher sera generado automáticamente y designado por el sistema , para no crear cualquier conflicto alguno.
- 6. Seleccionamos el modo de registro que se realizara si es de forma **Manual** o **Automático** en caso que fuera manual el sistema te permitirá ingresar cada uno de los procesos de las cuentas (seleccionamos el debe y haber ) en caso que fuera automático el sistema te permitirá ingresar la cuenta inicial y la cuenta de cierre.
- 7. Seleccionamos la fecha de registro del documento (ultimo día de periodo a declarar) , la fecha de emisión es decir la salida de ese documento y la fecha de Vencimiento (Opcional si la tuviera ) , en este caso para modificar la fecha que vence chequeamos la casilla.
- 8. En caso que el Documento tuviera **Detracción** chequeamos la casilla y pasamos a ingresar el numero **" N° ",**  seleccionamos la fecha de detracción de la compra es decir se aplica descuento al momento que efectúa.
- 9. Seleccionamos la Moneda que pueden ser Nuevo Soles (MN) y Dolares Americanos (ME).
- 10. Pasamos a ingresar la **Glosa** (descripción del documento que se esta operando , en este caso una Venta).
- 11. Como siguiente paso hacemos un Enter y buscamos la cuenta inicial que pertenece a la Venta.
- 12. Buscamos la entidad en caso que la entidad no existirá en nuestro registro pasamos a crear una nueva entidad.
- 13. Cuenta de Cierre ingresamos la operación final que se realizara en este caso , cuenta 70.
- 14. Seleccionamos el tipo de documento a registrar, click en la fecha y se mostrara los documentos de factura, recibo por honorarios, liquidación de compras, Boletas de viajes, guía de remisión, etc.
- 15. Ingresamos el Numero de documento, el cual reflejara al documento.
- 16. En caso de centros de costo el sistema no te habilitara por no pertenece a una compra.
- 17. En la parte de Dest. Operaciones seleccionamos de acuerdo a nuestro criterio o necesidad de la empresa " **A AFETO, B EXONERADA, N INAFECTA**".
- 18. En la **D/H(+/-),** en este caso hacer referencia a la cuenta de Debe.
- 19. Pasamos a ingresar el monto total del Debe, para agregar o calcular el afecto el destino de las operaciones deberían de haber ingresado en "**A**", ingresamos el infecto, en caso que fuéramos en San Martín no se considera el IGV y por ultimo ingresamos el ISB, eso si la empresa lo consideraría.
- 20. Al completar todas la operaciones nos habilitara el botón de Agregar el documento.
- 21. Al Agregar nos habilitaran la opción de agregar, modificar, quitar, quitar todo, imprimir.

**NOTA 1:** En caso que el periodo de ejercicio no esta apertura en la parte inferior del formulario nos mostrara de color rojo.

**NOTA 2:** En caso que el tipo de documento fuera Boleta Nos mostrara automáticamente un campo de "**Hasta"(Agrupar las boletas de un solo día)**

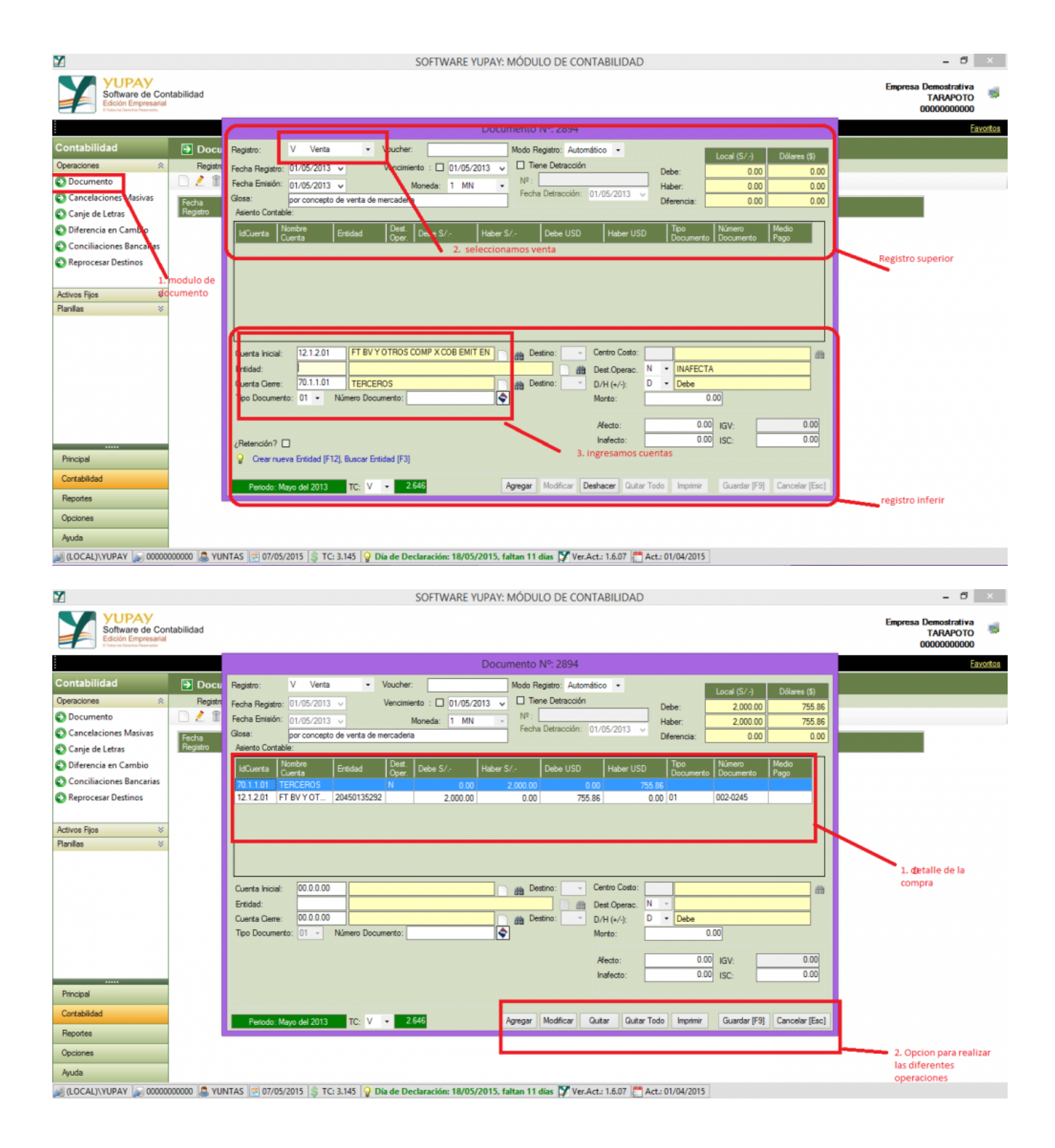